# Create an Event From Requisition (Agency)

(Every Event Needs a Requisition before being Created)

**Creating a Requisition Found on Page 26** 

# Luma Navigation Helps

- A. Click in numerical sequence ie 1, 2,3... to complete the page
- B. Fill in or click fields that have a around it or highlighted in yellow
- C. If you make changes to a page, ensure you save it before moving on
- D. Use the webpage back arrow to go to previous page.
- E. Refresh webpage if change/item can't be seen

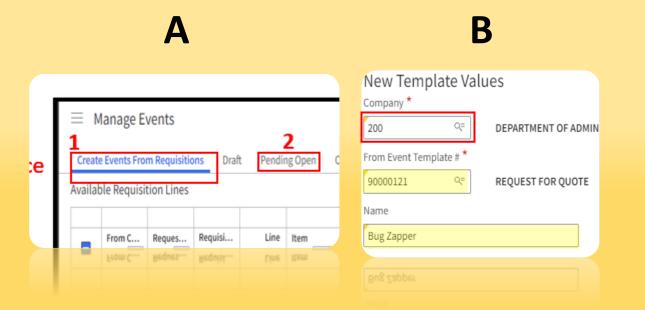

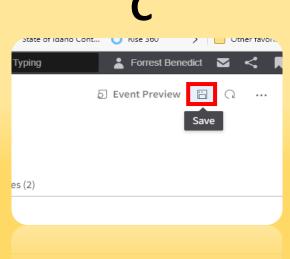

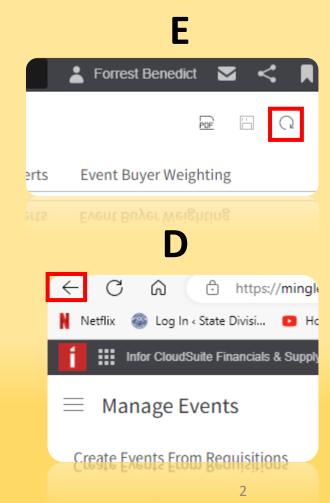

# Let's get started

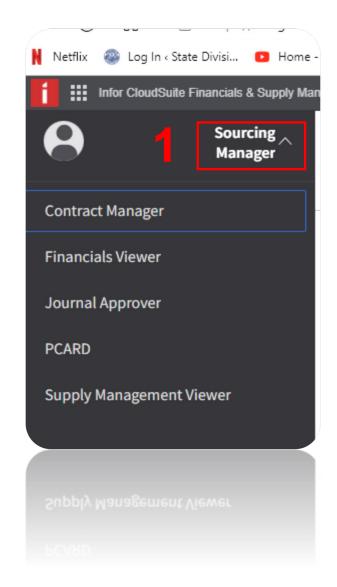

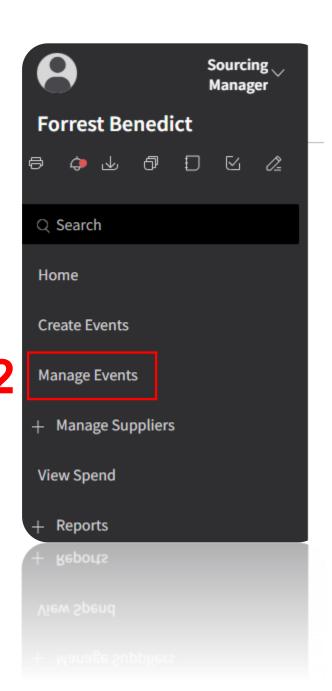

# 1 Select2 Select your assigned line item / Requisition

#### 3 Click Select for Event

 Event will show up under "Select For Event" section

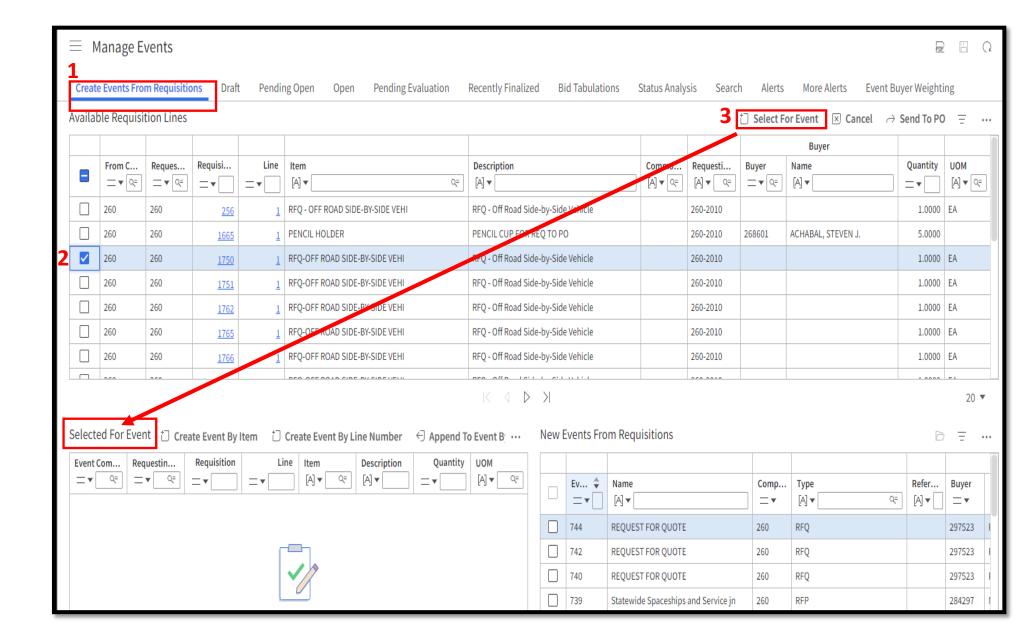

#### 1 Highlight desired item

#### 2 Click Create Event By Item

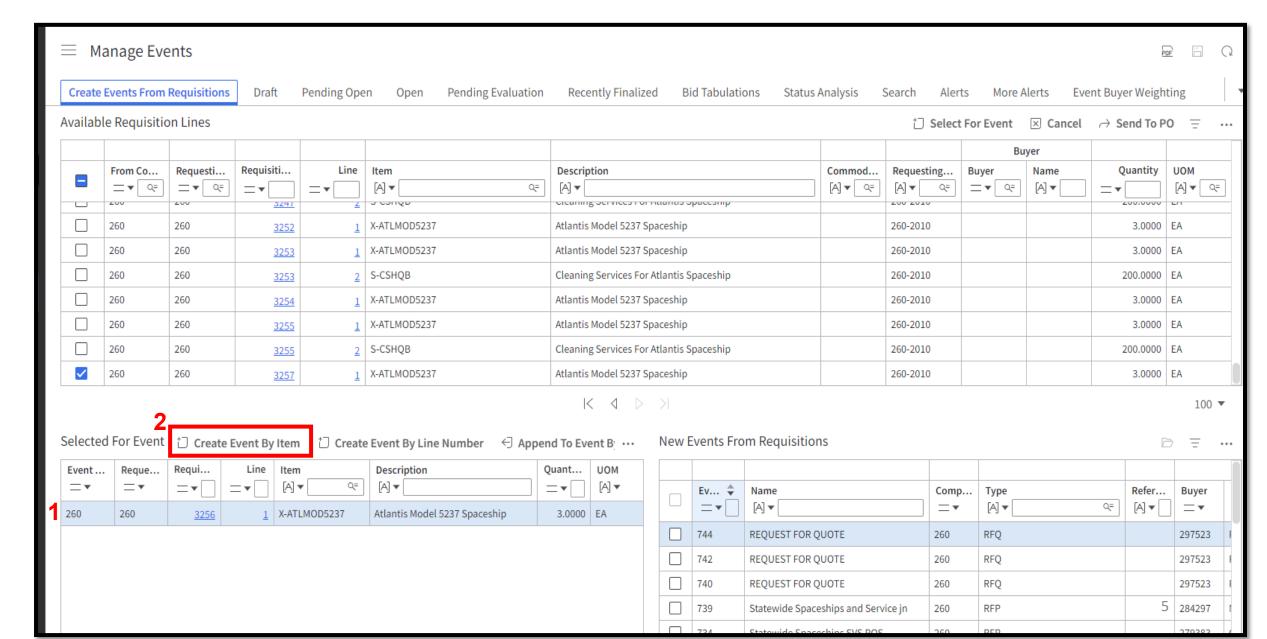

## Create Event From Requisition Sorted By Item Top of Page

#### New Event Values Company \* **Your Agency** When you select Template Q= DEPARTMENT OF FISH & GAME 260 Certain fields will Apply Event Template auto populate. Q= REQUEST FOR QUOTE 90000161 Change to Title of Event Name Cleaning spaceship Description Cleaning spaceship Update with event description Reference Ensure this is the type of Event you are completing Type RFQ Request For Quote Buyer Your name 266840 BENEDICT II, FORREST T. Currency Q= Allow Responses in a Different Currency USD Select the Buyer Category Category AGENCY MANAGED Sourcing Events Managed By An Agency Sub Category Q= Supplier Portal Posting Options

Display On Portal

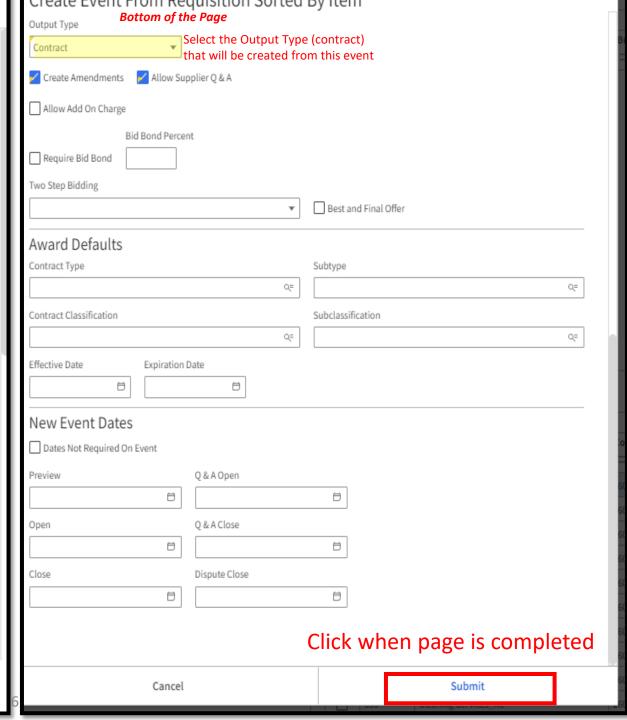

#### After you click "Submit" from the previous page

Event will show up under "New Events From Requisitions"

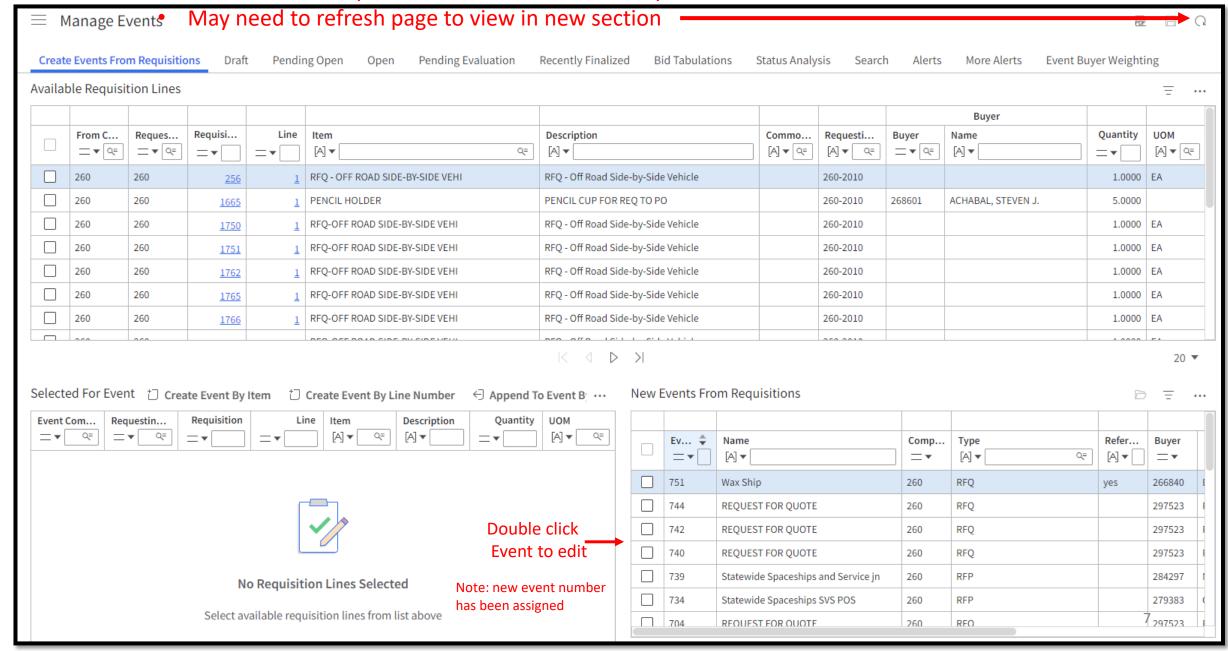

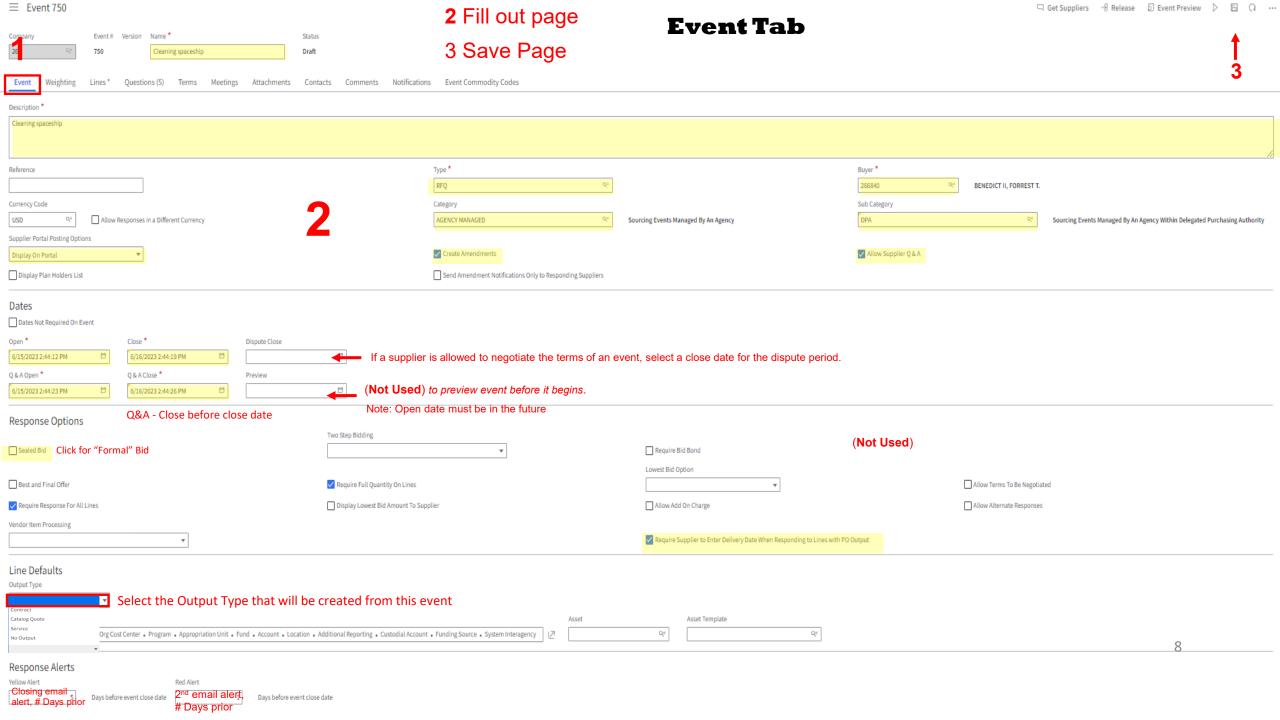

#### **Line Tab**

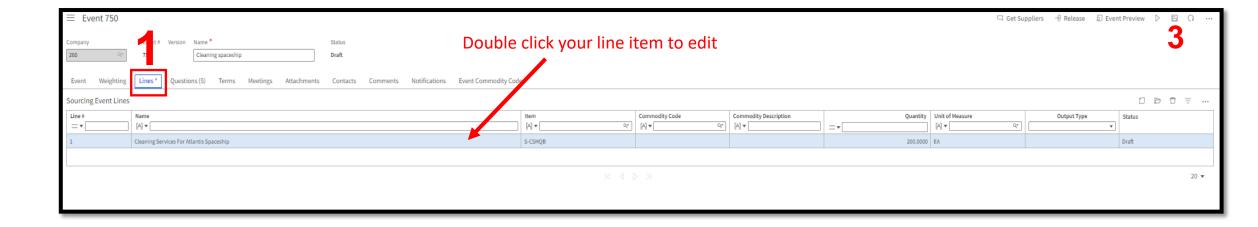

- If no line Item
  - Click "Create Line" to add a line item

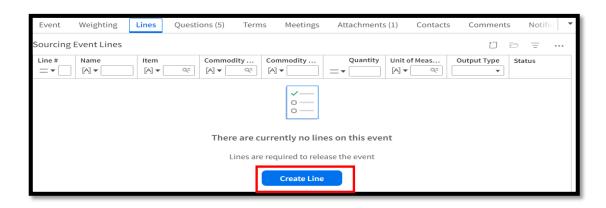

# Line Tab (Cont.)

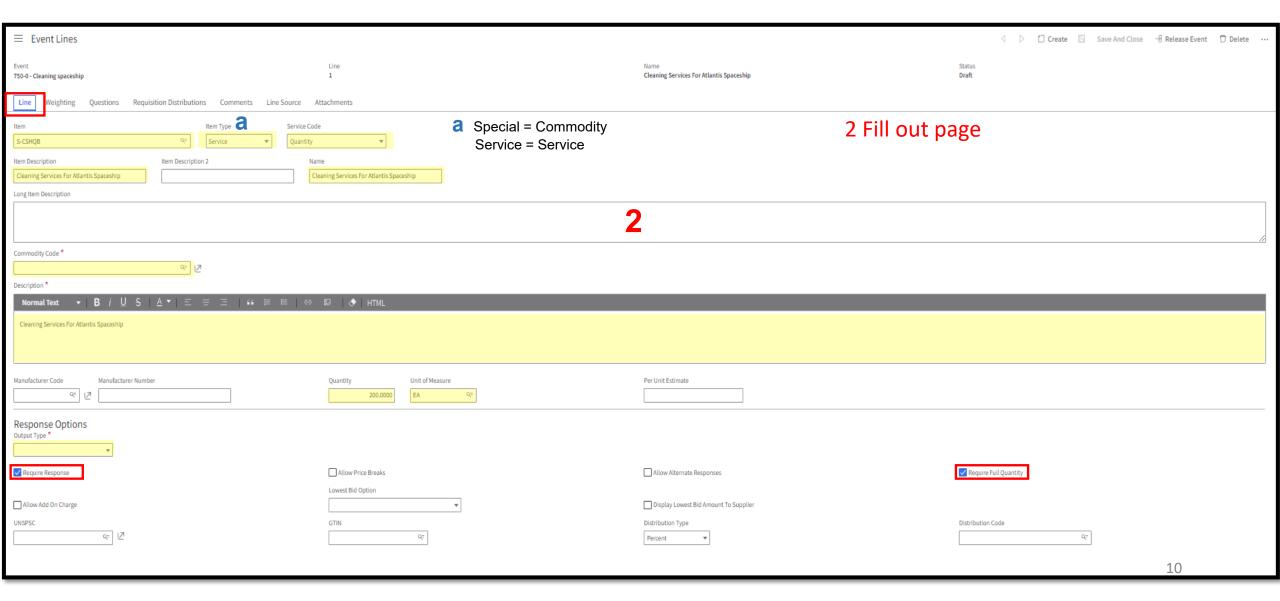

# Line Tab (Cont.)

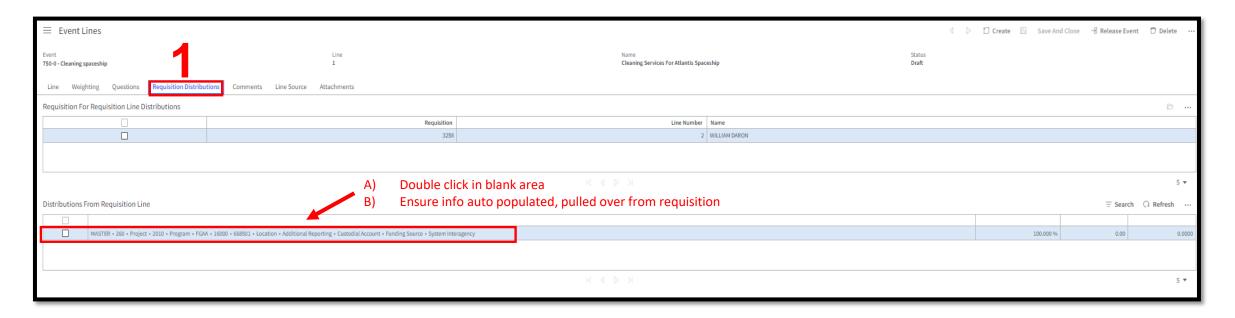

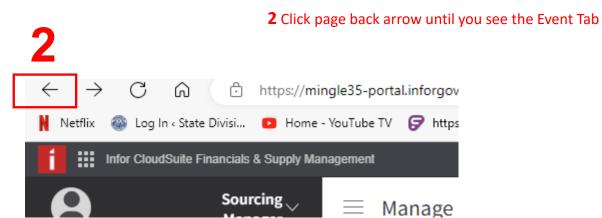

#### **Questions Tab**

#### These are the Default # of Questions for an RFQ

To Update/add files to the questions per your event

- Double click line item to edit

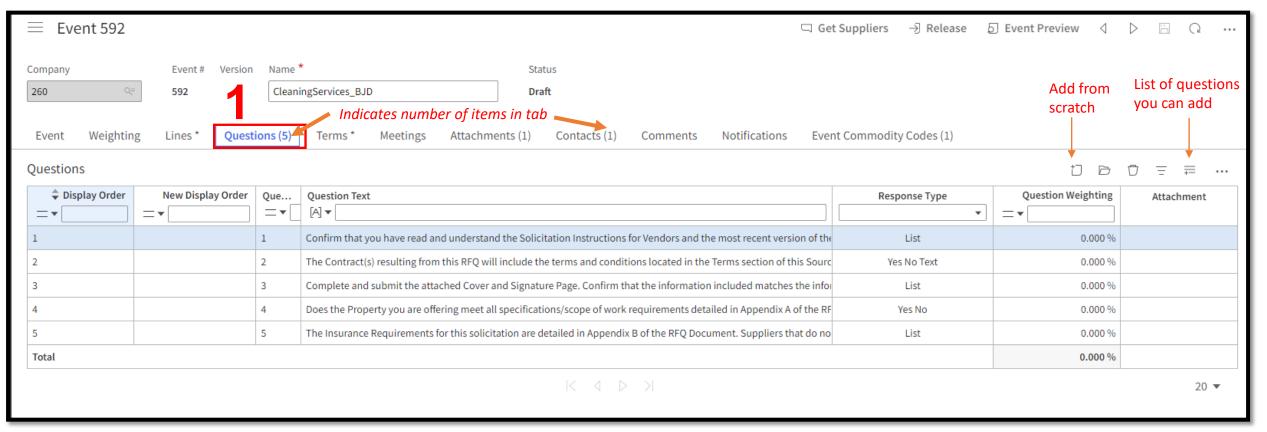

#### **Terms Tab**

#### Add Terms & Conditions to Event

3

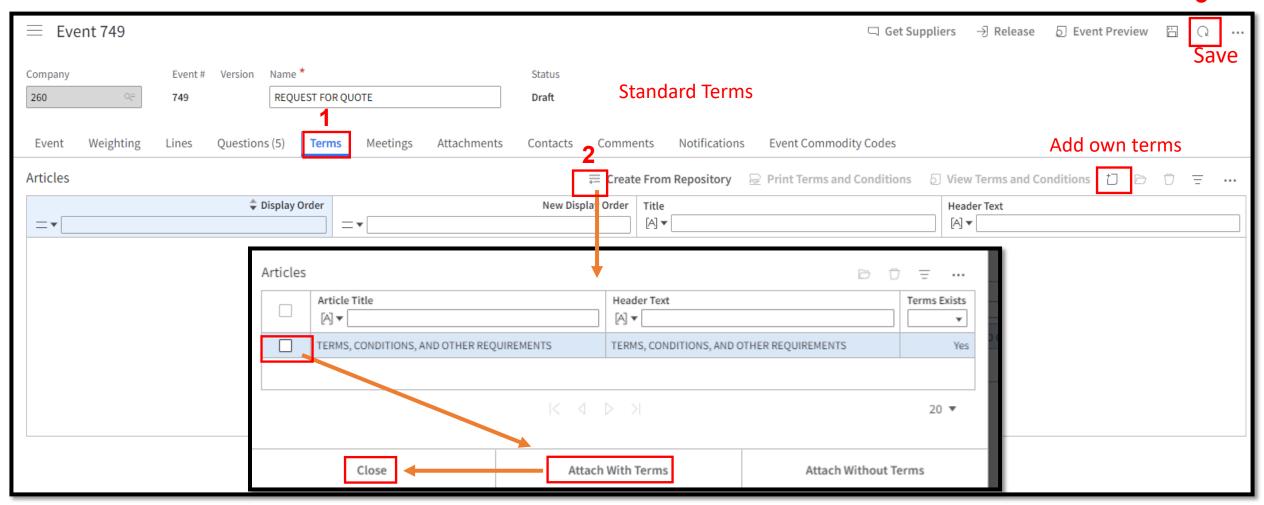

#### **Meetings Tab**

#### Add Meetings For Event

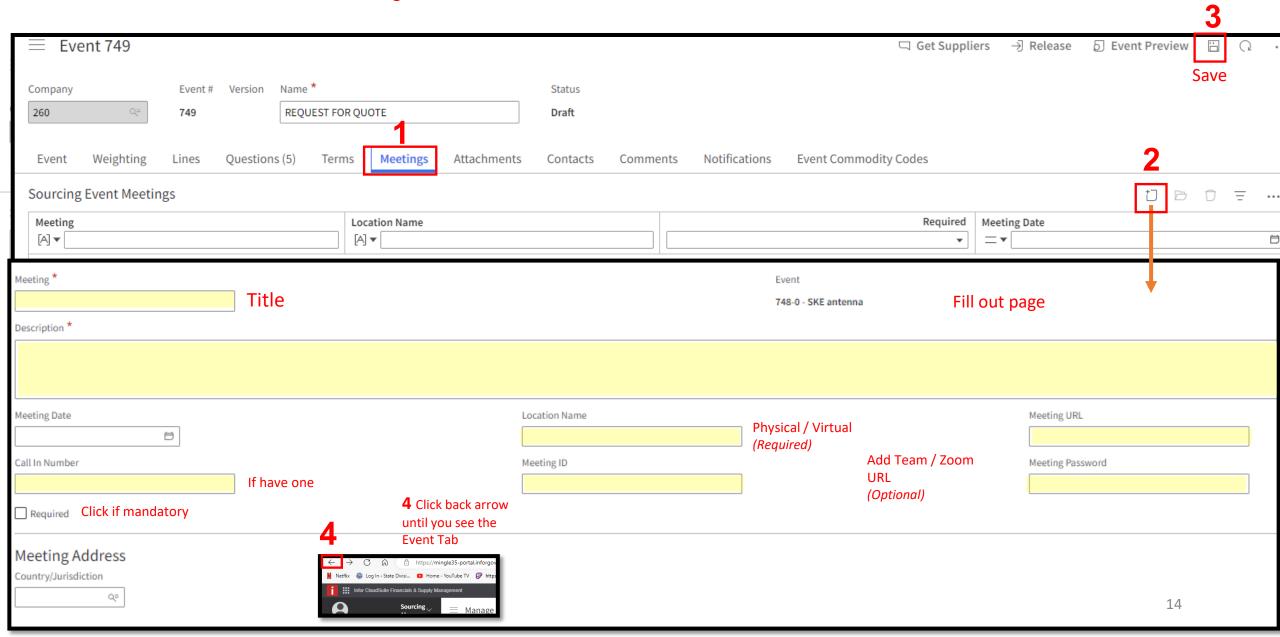

#### **Attachment Tab**

#### **Add Attachments**

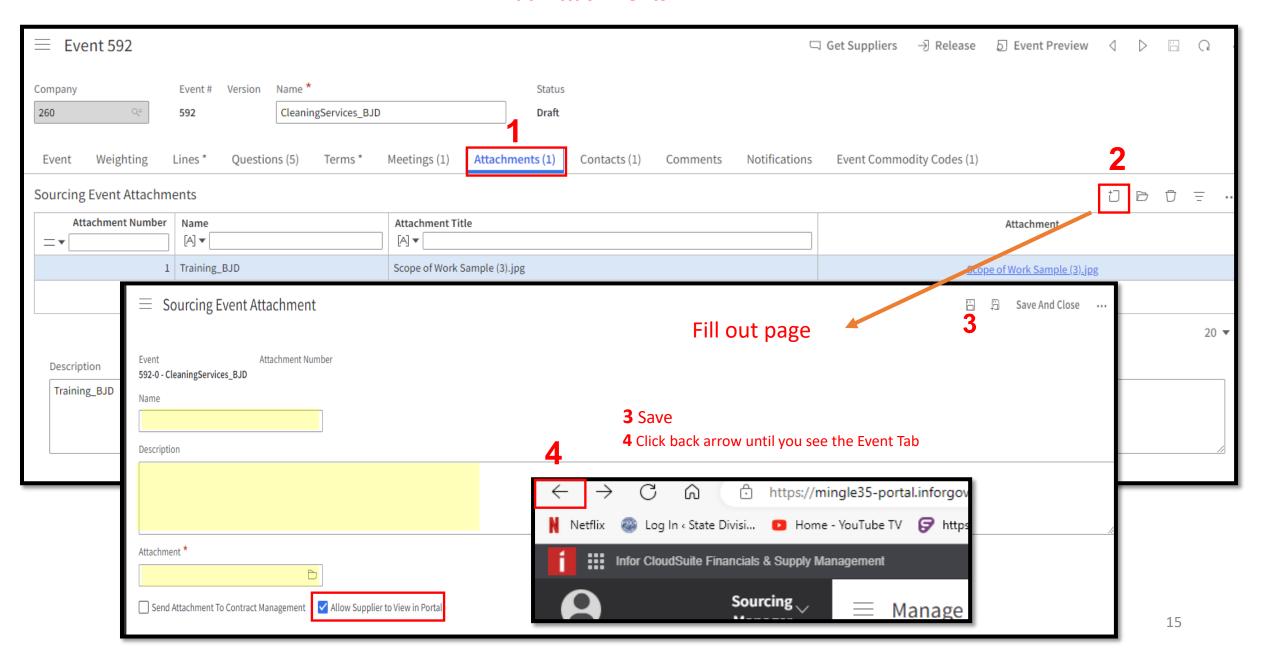

#### **Contact Tab**

### Add Event Lead and Other Contacts

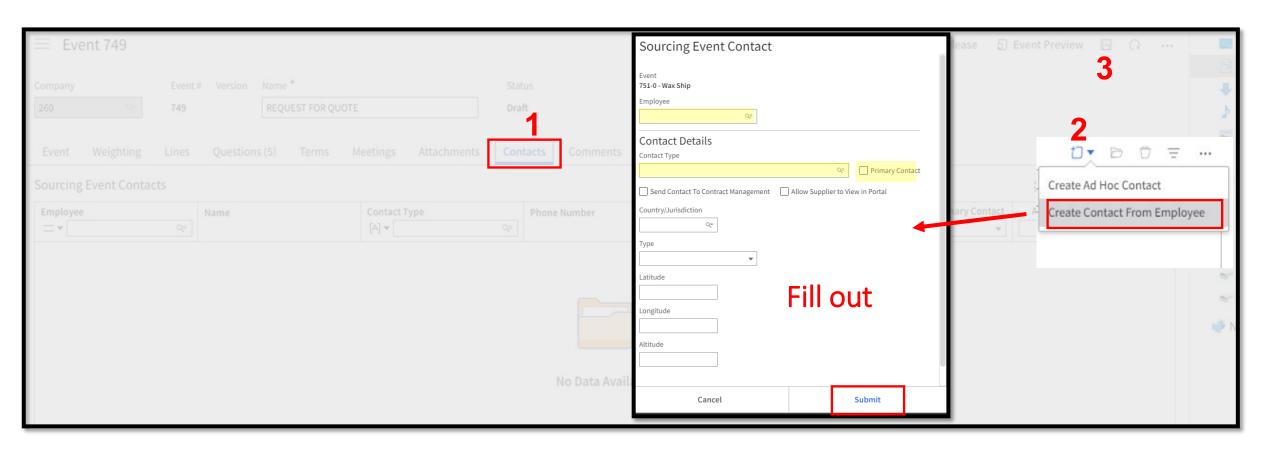

#### **Comments Tab**

## Add Comments if any

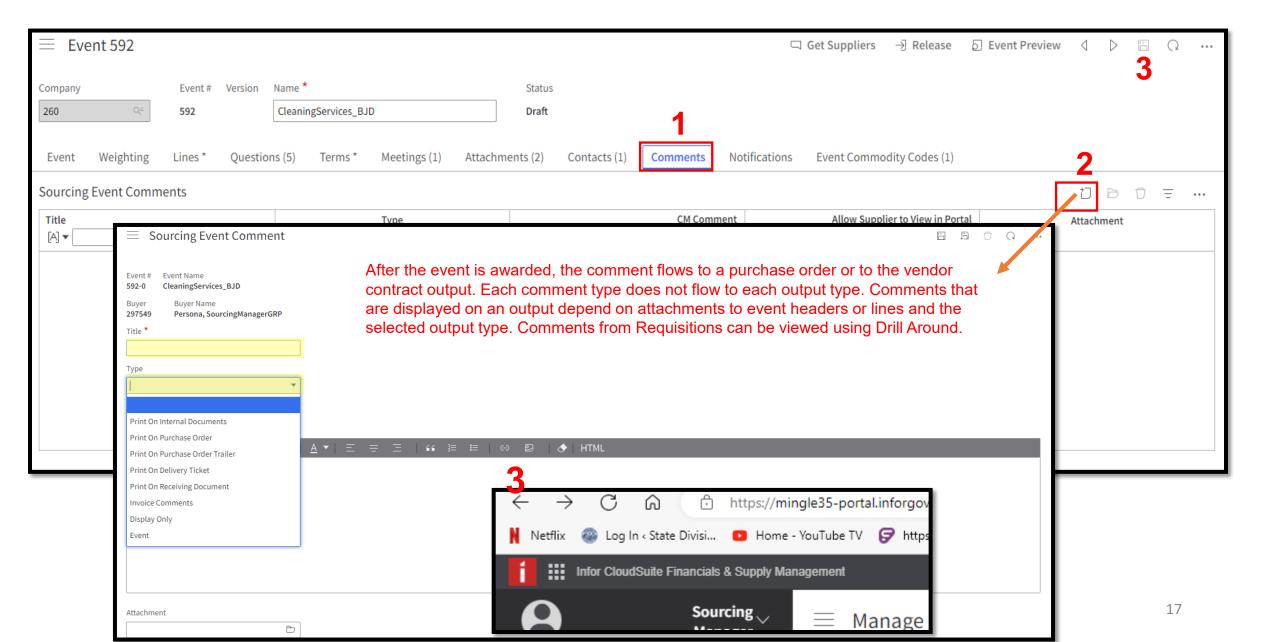

#### **Event Commodity Tab**

## Add Additional Commodity Codes

Note: add as many as you need

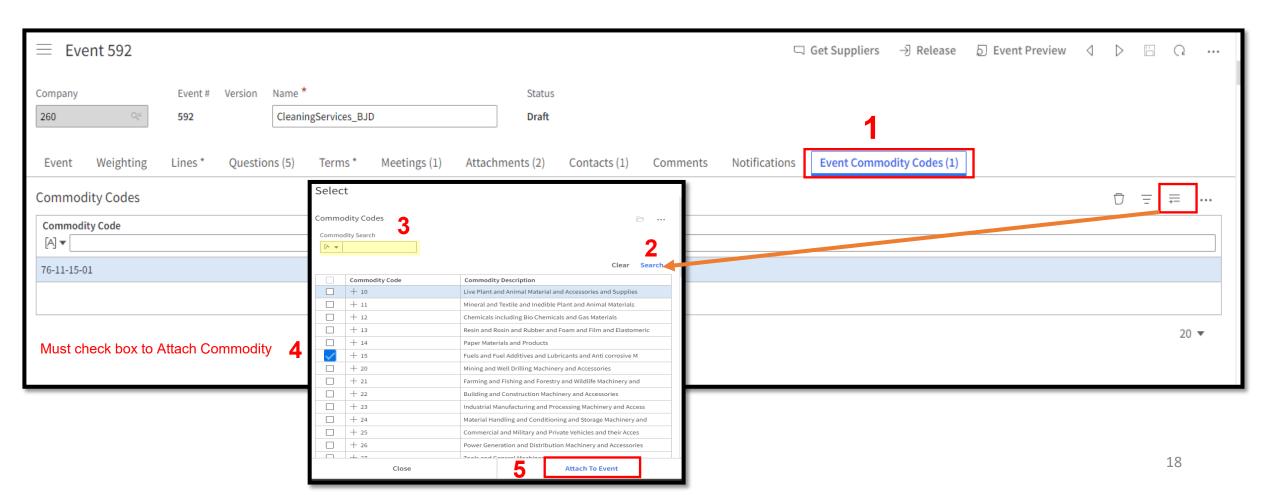

#### **Add Suppliers to Event**

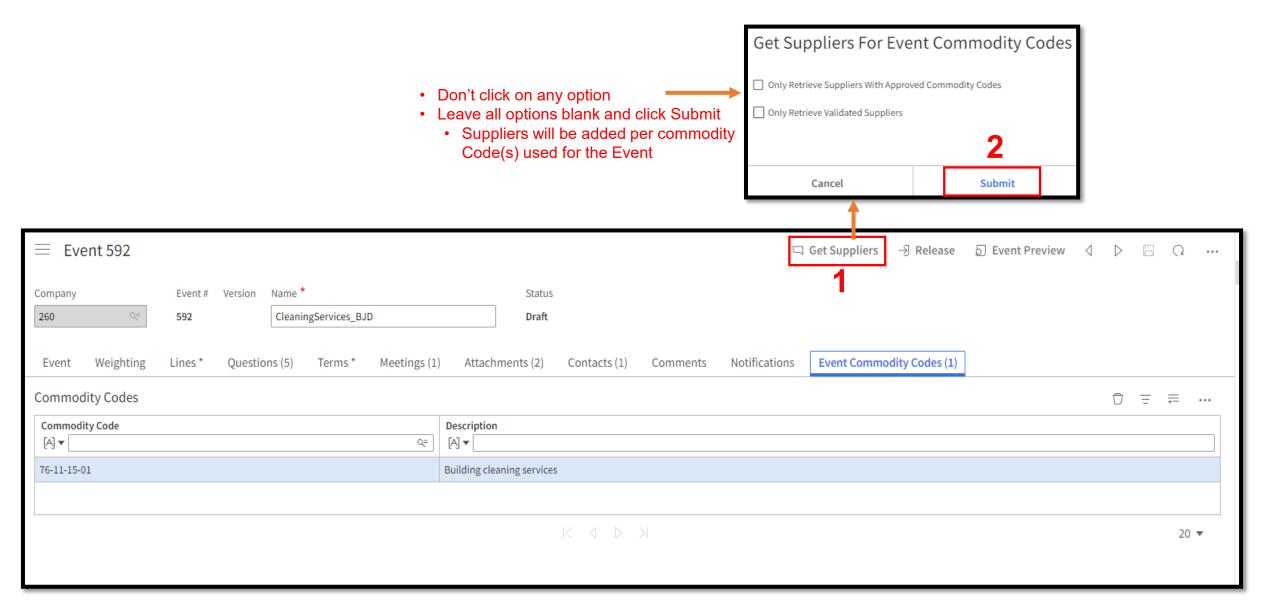

# Add Suppliers to Event Cont.

#### **Notifications Tab**

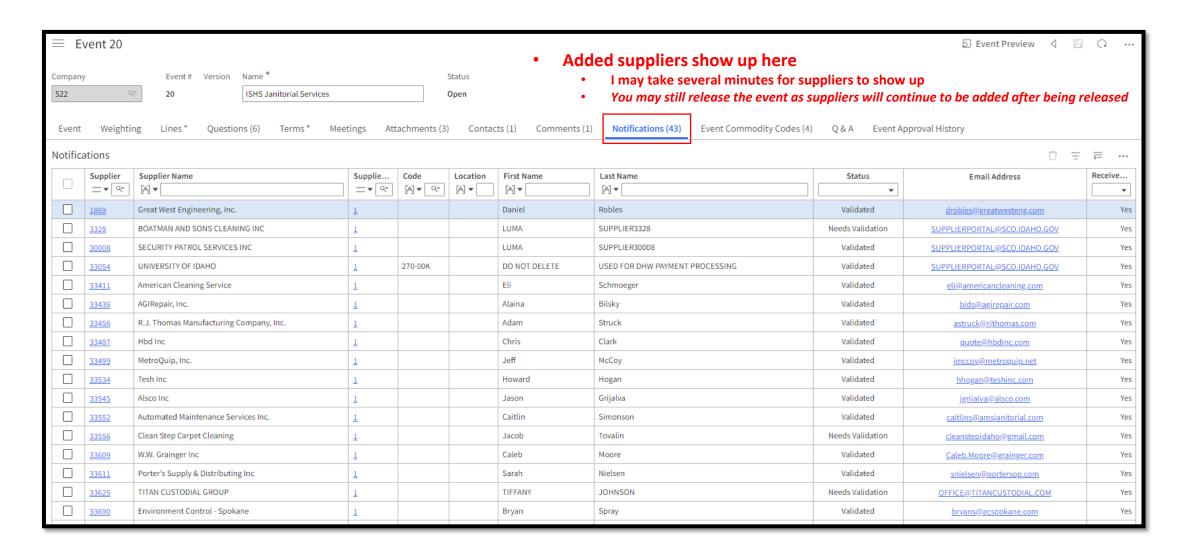

#### Popup shows after clicking Release

## Once Event is finished Click Release for Approval / Go Live

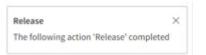

1

| ≡ Event 592                                                                                                    |                                                                         | □ Get Suppliers → Release □ Event Preview ▷ □ □ ···                  |
|----------------------------------------------------------------------------------------------------|-------------------------------------------------------------------------|----------------------------------------------------------------------|
| Company  Event # Version Name *  260  592  CleaningServices_BJD  Event Weighting Lines * Questions (5) Terms * Meeting | Status  Draft  gs (1) Attachments (2) Contacts (1) Comments Notifica    | cations Event Commodity Codes (2)                                    |
| Description *                                                                                                    | 5-7-7                                                                   |                                                                      |
| CleaningServices_BJD                                                                                                   |                                                                         |                                                                      |
| Reference                                                                                                    | Type *                                                                  | Buyer ★                                                              |
|                                                                                                    | RFQ Q=                                                                  | 297549 Q= Persona, SourcingManagerGRP                                |
| Currency Code                                                                                                    | Category                                                                | Sub Category                                                         |
| USD Q= Allow Responses in a Different Currency                                                                         | AGENCY MANAGED STATUTORY AUTHORITY                                      | DPA Q=                                                               |
|                                                                                                    | Sourcing Events Managed By An Agency Within Authority Granted By Statue | e Sourcing Events Managed By An Agency Within The Agency's Authority |
| Supplier Portal Posting Options                                                                                        |                                                                         |                                                                      |
| Display On Portal ▼                                                                                                    | ✓ Create Amendments                                                     | ✓ Allow Supplier Q & A                                               |
| Display Plan Holders List                                                                                              | Send Amendment Notifications Only to Responding Suppliers               |                                                                      |
| Dates                                                                                                    |                                                                         |                                                                      |
| Dates Not Required On Event                                                                                            |                                                                         | 21                                                                   |

# Once Event is Released

- A. After Release of Event the following status will display:
  - a) If approval is not required and the open date is in the future, then the event status changes to **Pending Open** until the open date and time.
  - b) Informal events or, if approval is not required, and the open date is reached, the event status changes to **Open**. Suppliers are notified.
  - c) If approval is required, the event status changes to **Pending Event Approval**. A notification is sent to the first person in the approval process file.

#### B. Approving events (Supervisors)

Events can be manually approved if users do not have access to the Process Flow In basket.

- a) Sign in as Sourcing Manager and select **Create Events**.
- b) Select an event with a **Pending Event Approval** status.
- c) Select **Actions** > **Manual Approve**. The event is displayed on the **Open** list. The event is posted on Supplier Portal and notifications are sent to suppliers that are listed on the **Notifications** tab. If the event has a date range and the open date has not been reached, then the event status is set to **Pending Approval**. If you select **Manual Disapprove**, then the event is returned to a draft status and an email notification is sent to the Buyer.
- d) If you select **Manual Reject**, then the event is returned to a Canceled status and an email is sent to the Buyer. If the close date has not passed, then the event can be approved later.

## **Types of Messages Suppliers will receive from Luma**

| Message Options  Check box to create messages for notified and responding suppliers for the event actions below. |                         |                |  |  |
|----------------------------------------------------------------------------------------------------|-------------------------|----------------|--|--|
| Available for bid                                                                                                | Email                   | Portal message |  |  |
| Amended                                                                                                    | $\checkmark$            | $\checkmark$   |  |  |
| Canceled                                                                                                    |                         |                |  |  |
| Line canceled                                                                                                    |                         |                |  |  |
| Suspended                                                                                                    |                         |                |  |  |
| Q & A answered                                                                                                   | $\overline{\checkmark}$ | $\checkmark$   |  |  |
| Awarded                                                                                                    | $\checkmark$            | $\checkmark$   |  |  |
| Output created                                                                                                   | $\checkmark$            | $\checkmark$   |  |  |
| Selected for best and final                                                                                      | $\overline{\mathbf{Z}}$ | $\checkmark$   |  |  |
| Not selected for best and final                                                                                  |                         |                |  |  |
| Selected for step two of two step bidding                                                                        |                         | $\checkmark$   |  |  |
| Not selected for step two of two step bidding                                                                    |                         |                |  |  |
| Unsubmitted or missing responses exist for an event                                                              | $\overline{\mathbf{v}}$ |                |  |  |

## Actions that will trigger an amendment

#### **Update Sourcing Event**

- •Name
- Description
- Type
- Sealed Bid
- •Require Response For All Lines
- Preview Date
- Open Date
- Close Date
- •Q and A Open Date
- •Q and A Close Date
- Dispute Close Date
- Delivery Date
- Buyer
- Supplier Portal Posting OptionsCancel Sourcing EventAdd Sourcing Event Line

#### **Update Sourcing Event Line**

- •Name
- Description
- Output Type
- •Require Response
- Commodity Code
- •ltem
- •Item Description
- Quantity
- •UOM
- •Ship To
- •Requested Delivery Date
- •Allow Comparable
- Allow Price Breaks

Cancel Sourcing Event Line Add Term And Condition Update Term And Condition **Delete Term And Condition** 

Add Question

**Update Question** 

**Delete Question** 

Add Meeting

**Update Meeting** 

**Delete Meeting** 

Add Contact

**Update Contact** 

**Delete Contact** 

Add Attachment

Update Attachment

**Delete Attachment** 

# Need Help?

- A. Luma related questions i.e. how do I..., contact the Luma Team at: <a href="mailto:servicedesk@sco.ldaho.gov">servicedesk@sco.ldaho.gov</a> or the service portal A
- B. For Purchasing Process questions contact the DOP help desk at: <a href="mailto:dophelpdesk@adm.idaho.gov">dophelpdesk@adm.idaho.gov</a>

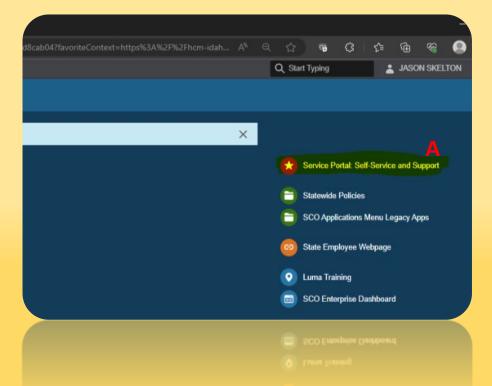

# Create a Requestion (DA1)

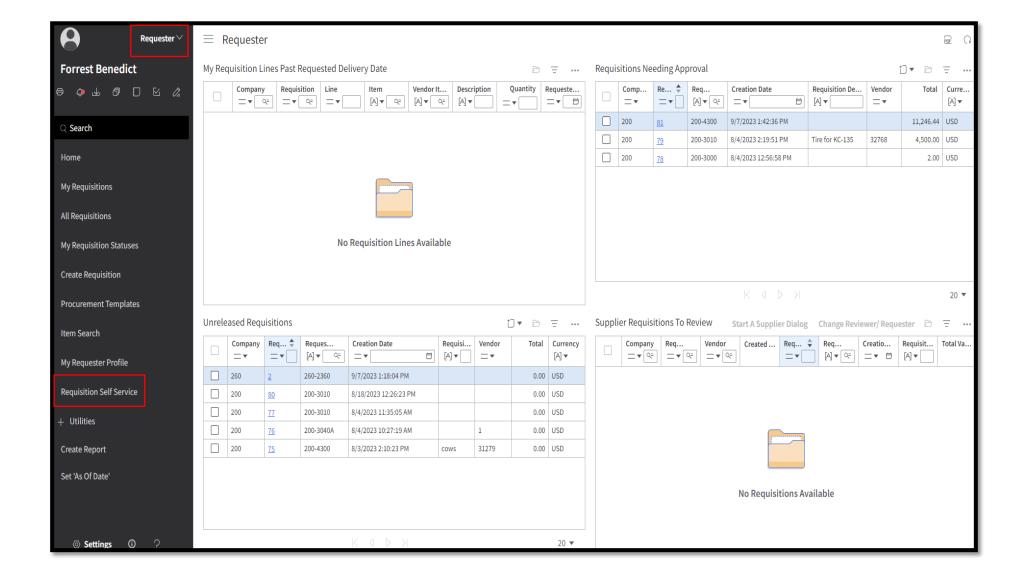

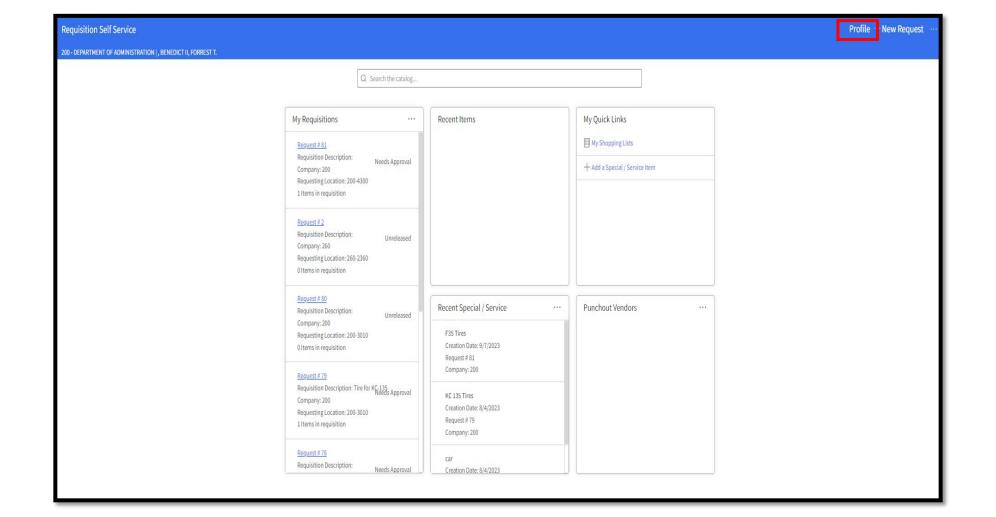

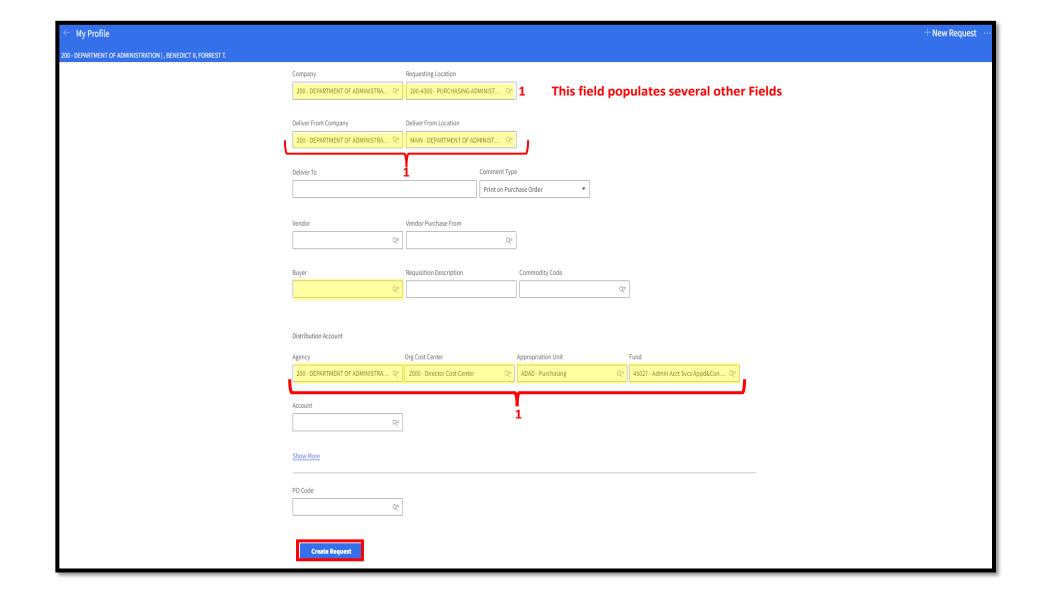

#### New Button Appears Click

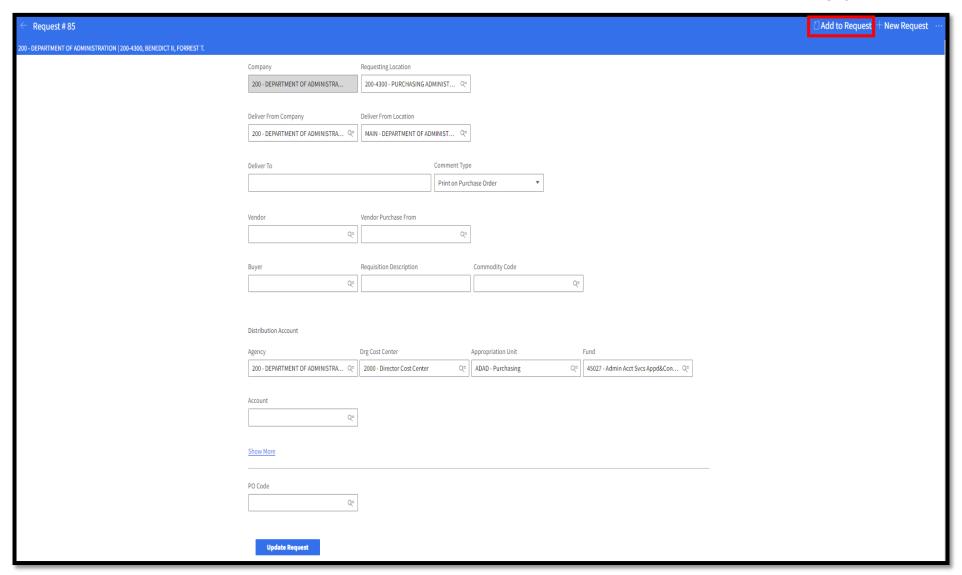

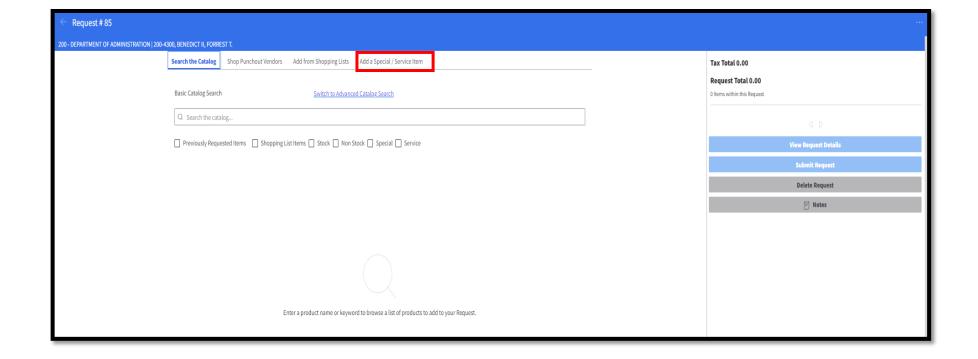

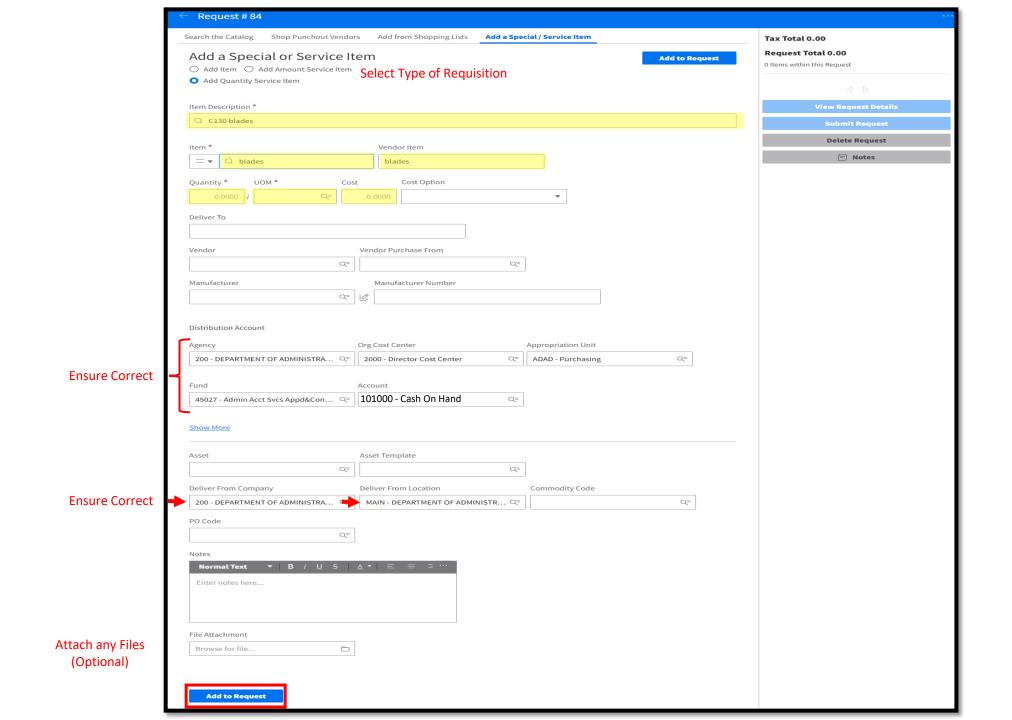

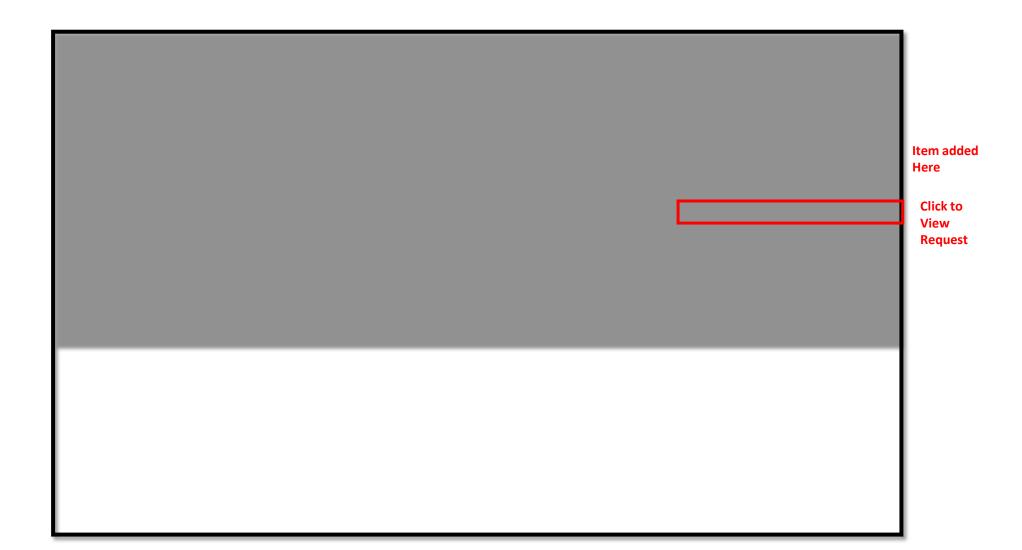

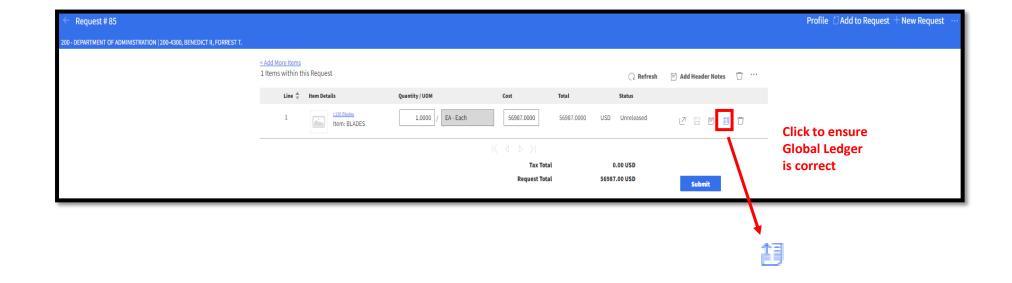

#### **Check Global** Ledger Requisition Line Distributions ☐ Save ☐ Save And Close Q ··· Company Requisition Number Status DEPARTMENT OF ADMINISTRATION Unreleased Requester Line Number Total Currency 266840 BENEDICT II, FORREST T. 56,987.00 USD Requesting Location Inventory Transaction Type Line Status 200-4300 PURCHASING ADMINISTRATOR Unreleased Distribution By By Percent Distributions Account GL Enc... Asset Asset T... Percent Create... FES M... MASTER • 200 • Project • 2000 • Program • ADAD • 45027 • 101000 • Location • Additional Reporting • Custodial Account • Funding Source • System Interagency 100.000 % No Total 100.000% 20 ▼

Double click to make changes

#### Once Ledger has been checked Close Tab

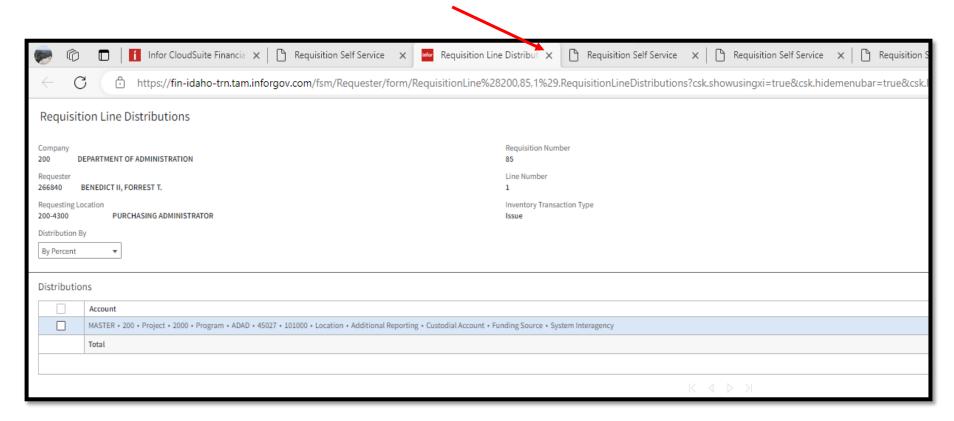

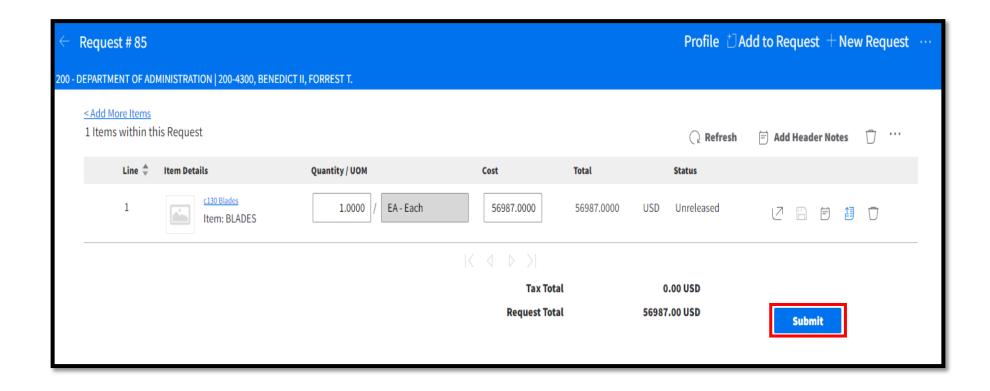

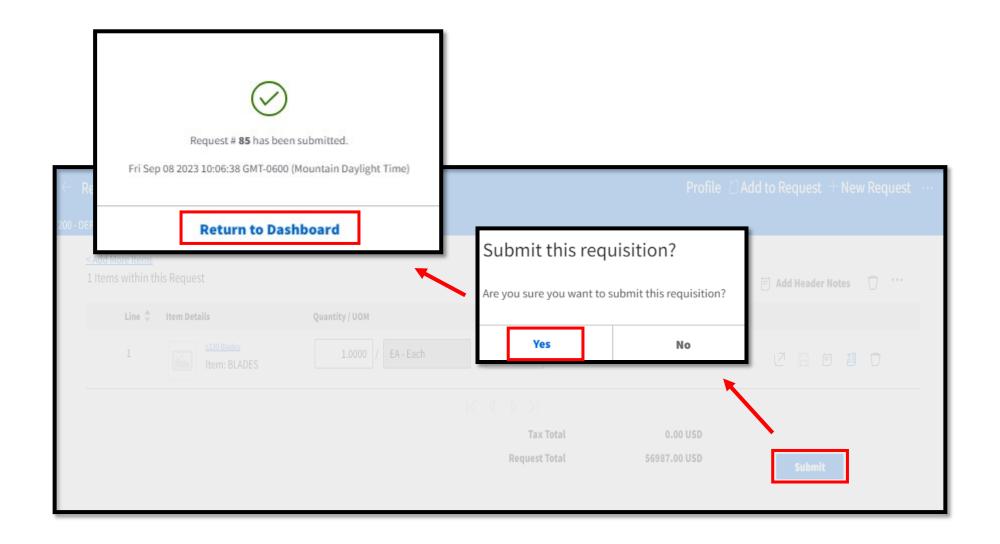